## オンライン(Zoom)研修の受講かんたんマニュアル

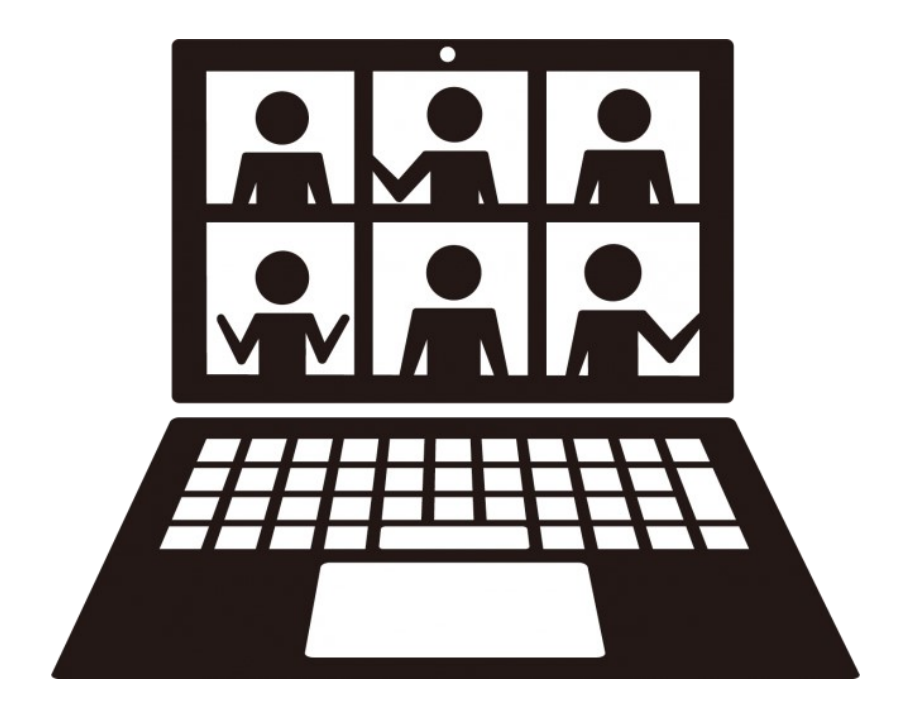

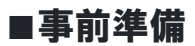

ステップ1

Zoom アプリをこれからインストールする場合は、「Zoom マニュアル~インストール編~」を参照。

ステップ2

Zoom アプリを最新バージョンに更新してください。更新方法は「Zoom アプリ更新方法」を参照。

■接続テスト日および研修の受講日(当日) ■受講番号と参加ミーティング ID とパスコードを確認しておく。

【参加の手順】

①Zoom を起動すると、下の画面が立ち上がります。「ミーティングに参加」をクリックします。

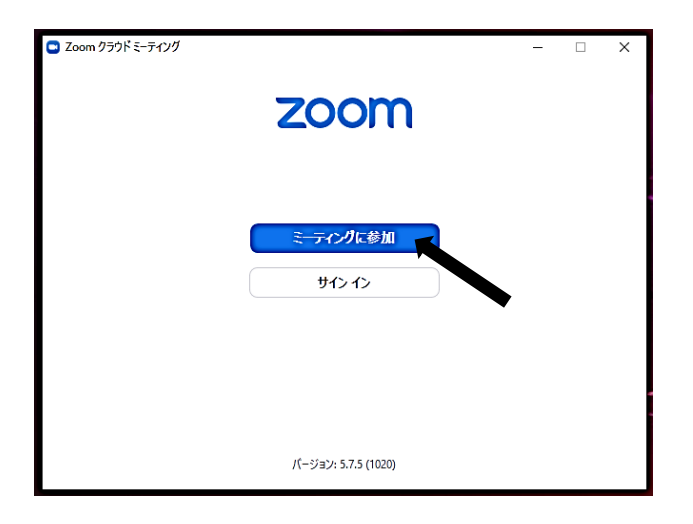

②ミーティング ID の枠内に、11 桁の数字を入力します。

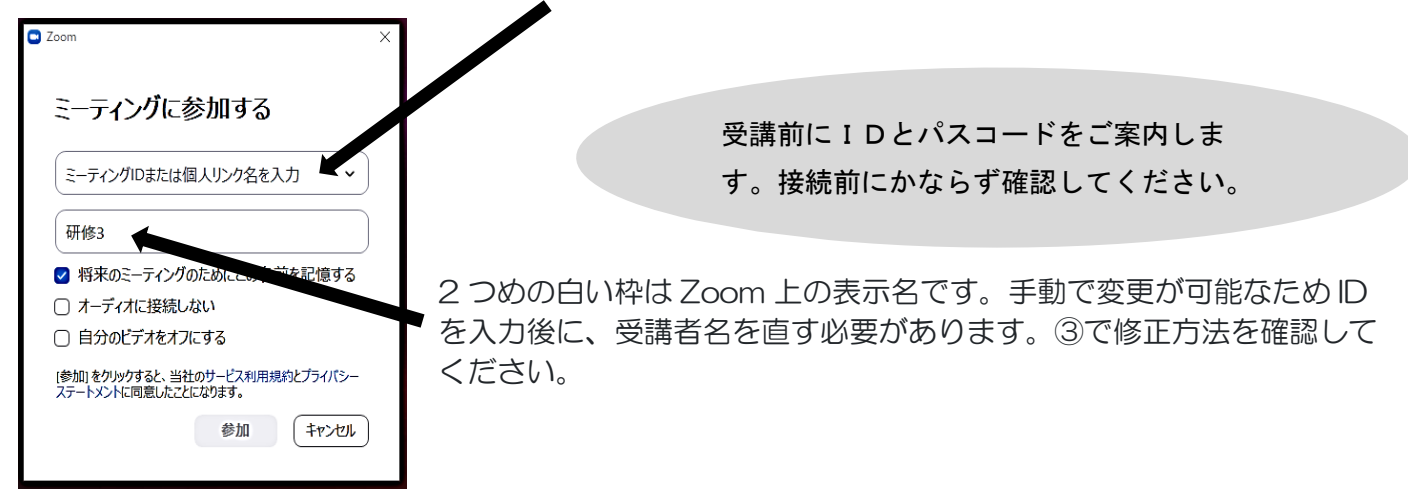

③ミーティング ID の下の入力欄に、受講番号と受講者名(フルネーム)を入力します。

※例えば、受講番号 35 番の前橋花子さんの場合「35 まえばし はなこ」としてください。

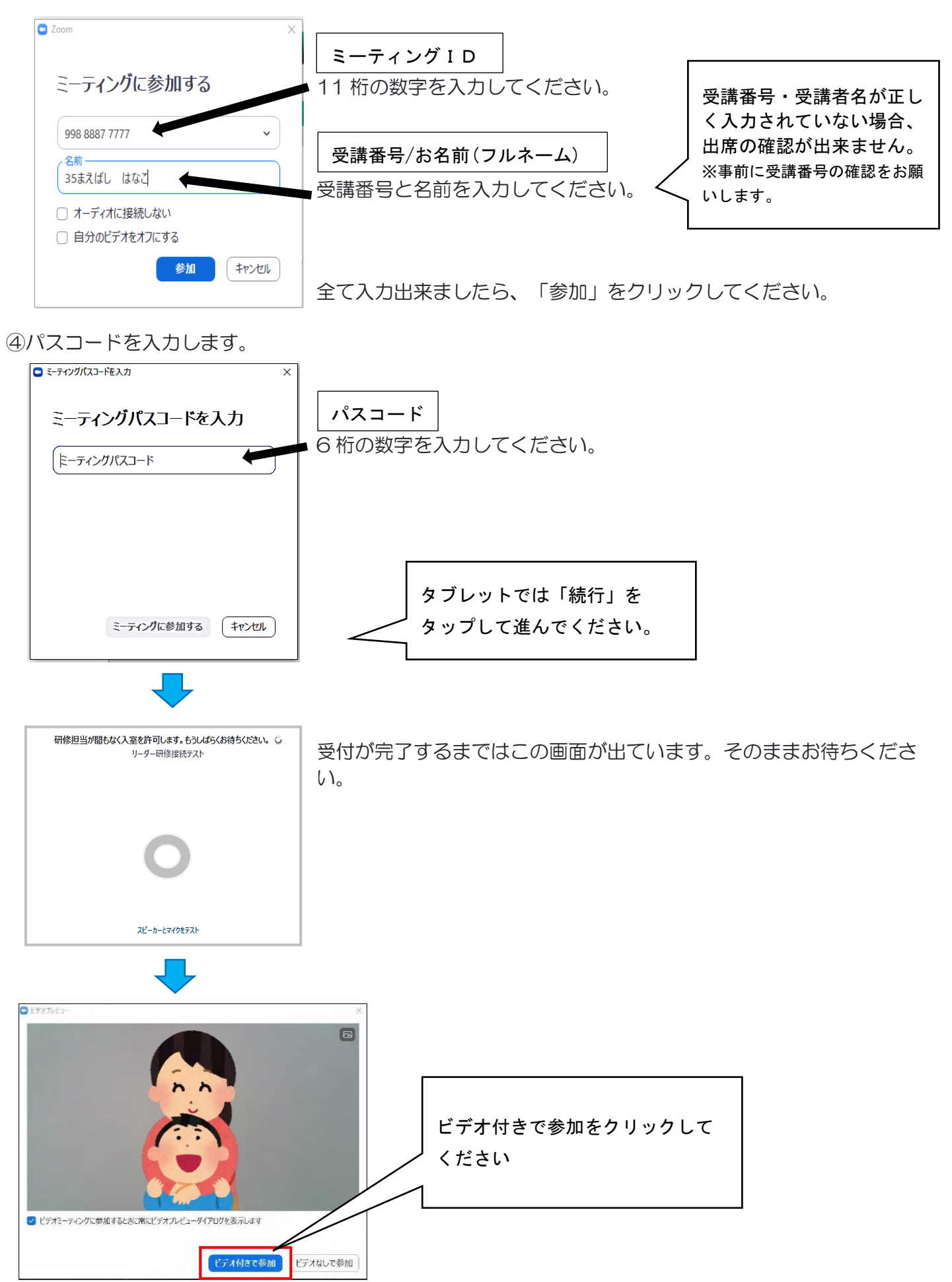

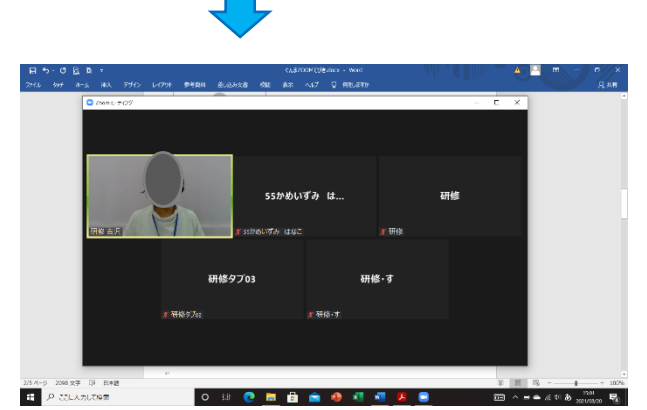

 受付が終わると入室が許可されます。画面が変わり、 他の参加者とともに、画面上に自分の顔が映し出され ます。

※受講中、万が一、オンライン研修中に Zoom から抜けてしまった (終了させてしまった) などのアクシ デントがあった場合は、再度 Zoom アプリを立ち上げ、①の手順に戻って入り直してください

※復旧に時間を要する状況の場合は、下記まで電話連絡をお願いします。その際、〇〇研修(講座)を受講し ている受講番号〇〇の「氏名」です。とお伝えください。**研修指導センター027-269-7780** 

## <覚えておくと便利な Zoom 機能>

※マウスを使ってカーソルを動かすと、パソコンの画面下に黒い帯が現れ、色々な機能が表示されます。

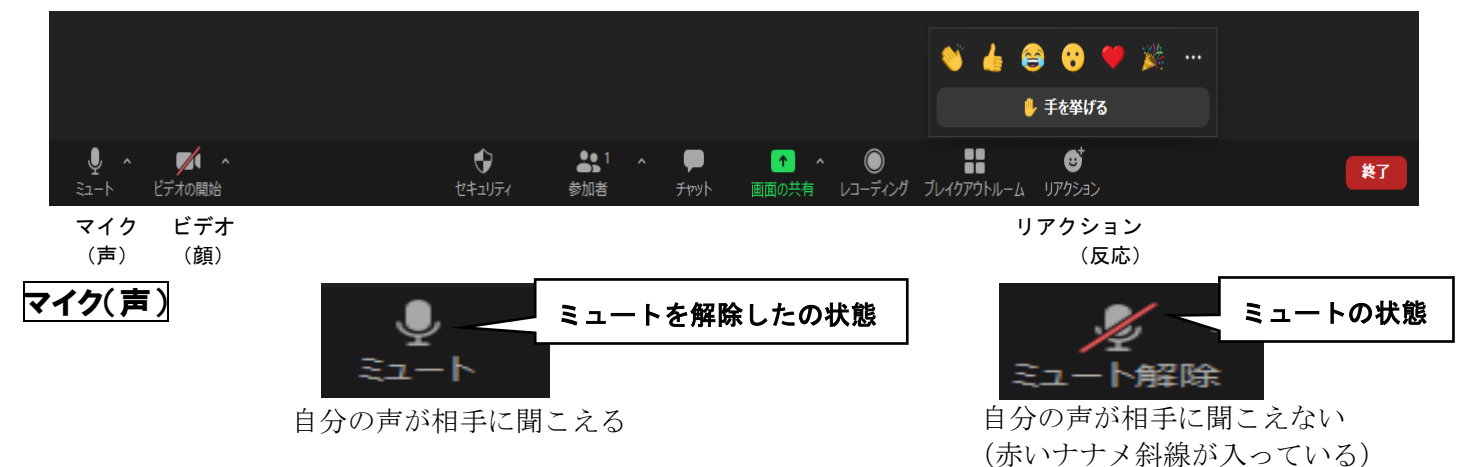

①講義を聞いている時は、「マイク」を「ミュート」にしてください。

発言を求められた時は、カーソルを「マイク」に合わせて左ワンクリックして、「ミュート解除(ナナメ斜 線をはずす)」してから発言してください。発言が終わったら「マイク」を左ワンクリックして、「ミュー ト」に戻してください。

②グループに分かれてワークをする時は、自分のマイクを「ミュート解除」しておき、いつでも話せるよう 準備しておくと良いかもしれません。

※グループワークが終わったら、「ミュート」に戻すことを忘れずに。

※「ミュート」…「音を出さない」「無言の」という意味で、テレビやスマートフォンなどの音を消す際に使う装置や操作を 「ミュート」と言う。

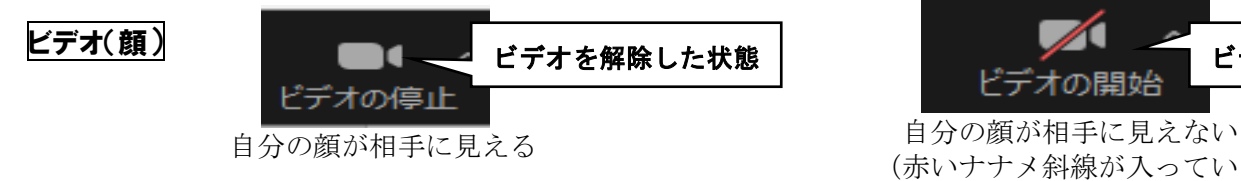

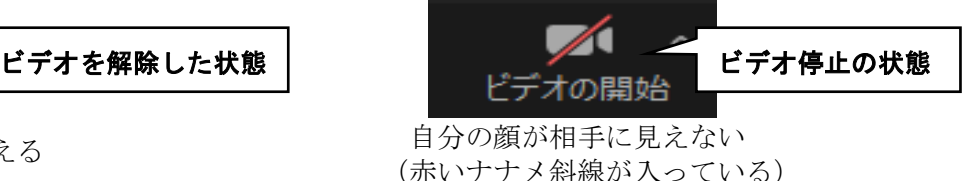

・「ビデオ」はナナメ斜線が表示されていると受講者の顔が映りませんので、常に外しておいてください。 昼食休憩などの長い休憩時間では、「ビデオ」を止めても構いません。講義の再開予定時間の少し前には、 受講者の顔が見えるようにビデオを開始してください。

リアクション

「リアクション」をクリックすると、手の動きや表情などのイラストが表示されます。

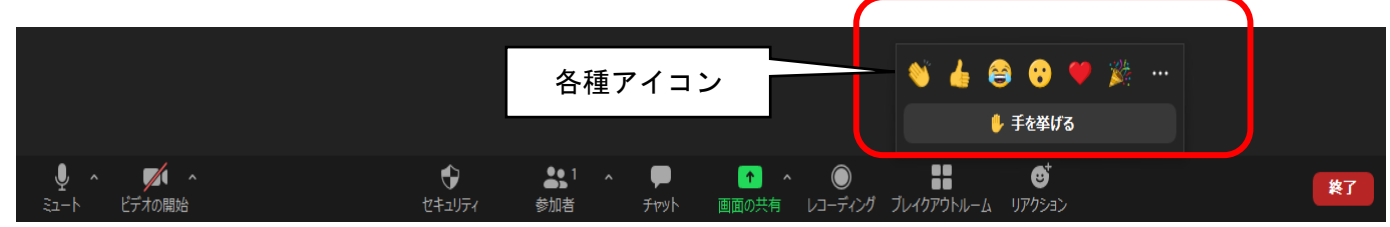

①講師から、リアクション機能で意思表示を求められた場合は、画面下の黒いバーの「リアクション」を クリックします。下の図にあるような顔の表情や手の動きのイラストが表示されるので、選択しクリッ クしてください。

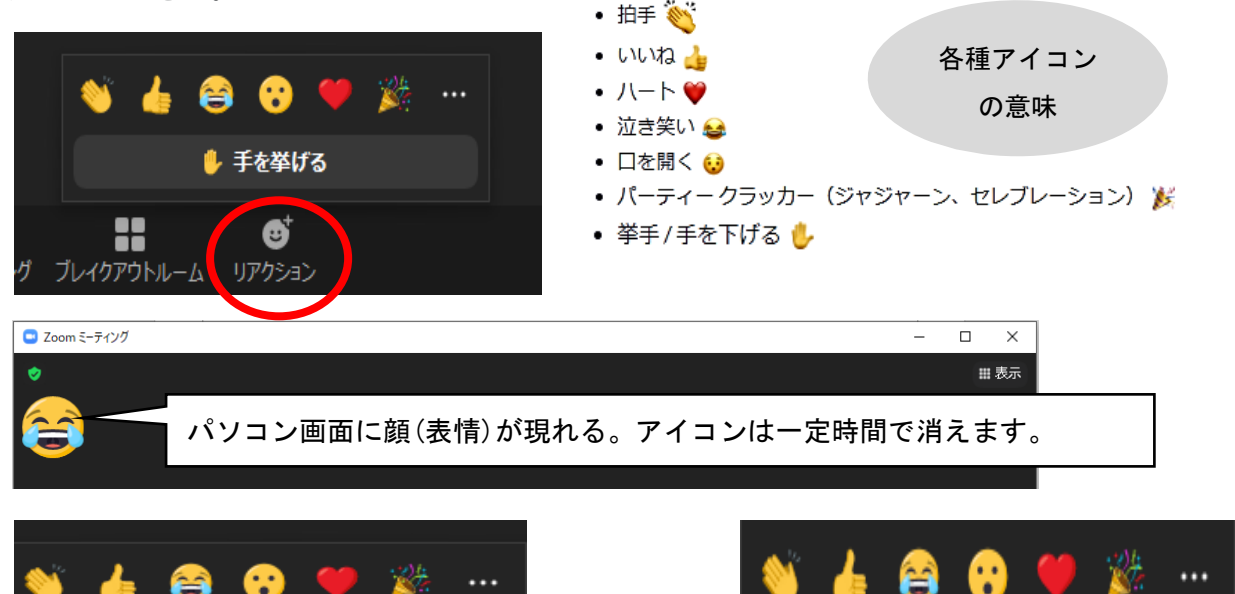

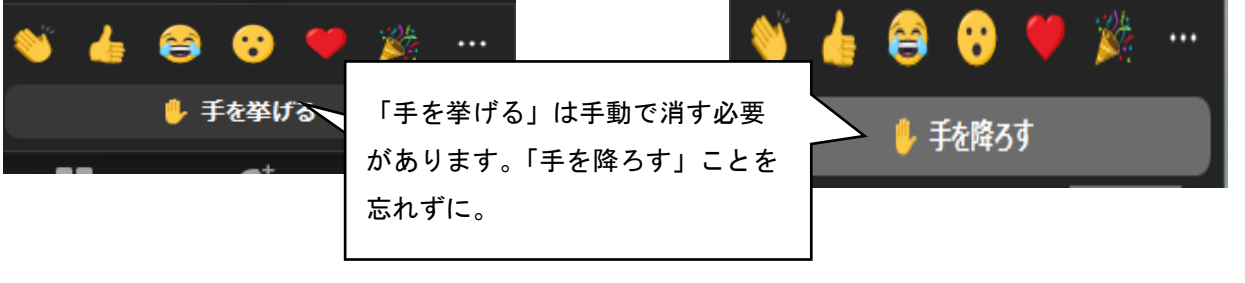

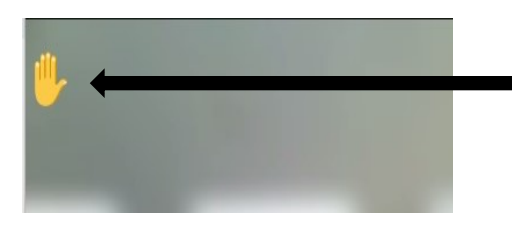

「手を挙げる」をクリックすると画面左上に表示されます。リ アクション内の顔の表情や手の動きのアイコンも同様です。 「手を挙げる」は表示されたままになるため、「手を挙げる」 ⇒「手を降ろす」までを必ず行ってください。

## 画面共有

- ・講義は、講義資料がパソコン画面に共有されます。画面共有時は、講師の顔・受講者の顔が講義資料と重 ならないように設定してください。
- ・ホームで歯車マークの「設定」 を開き、「画面共有」 を左ワンクリックします。 左右表示モードを選択します。

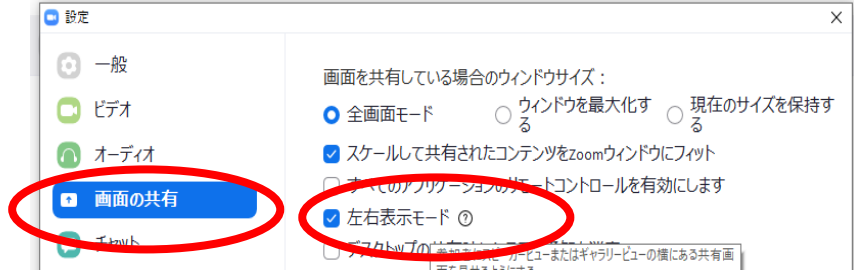

※パソコンやタブレットの基本操作については、受講前にあらかじめ事業所等においてご確認をお願いし ます。

※講座・研修内容によっては、カメラ機能が必須となります。ご確認の上受講をお願いします。